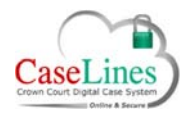

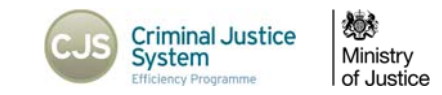

# MANAGE THE INDEX AND UPLOAD DOCUMENTS

## MANAGE THE STRUCTURE AND EVIDENCE WITHIN THE DIGITAL CASE FILE

Often you may need to restructure the evidence bundle and add in or edit sections within the bundle. You can do this from both the **Index** and **Sections** areas on the DCS.

## A

*Editing the structure of the case will change the structure and the page numbers for all users. Therefore this should only be carried out for good reason.* 

## MANAGING THE INDEX

Click the **Index** button.

Within this area are reference details for the case, including a preview of the Front Page.

Below is the **Content** of the bundle, separated into sections.

Within the sections are all the documents that make up the evidence bundle.

Click on one of the lettered Sections to be taken to a separate page to interact with the documents within that section.

In the Section are a number of tools to use, listed below the name of the case.

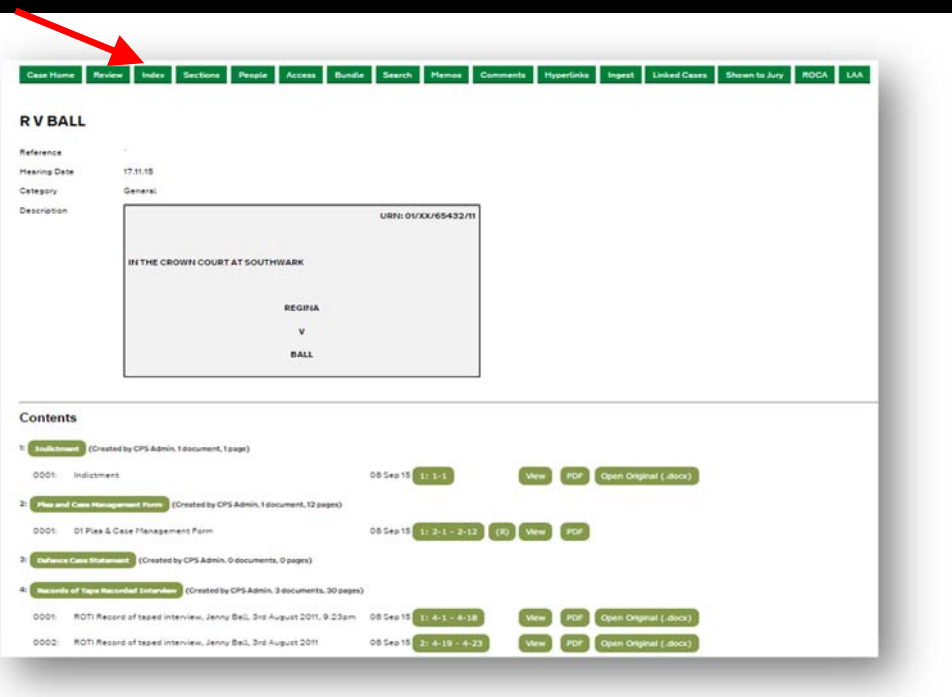

**©Copyright Netmaster Solutions Limited 2017. Commercial in confidence ©Copyright Ministry of Justice** 

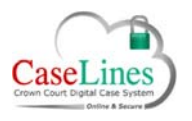

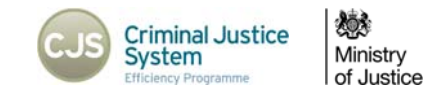

## UPLOADING DOCUMENTS

**Upload Document(s)** allows users to manually add documents and evidence straight into the Digital Case File, into a specific section. The upload tool becomes available when clicking into a section.

This allows other parties to view the documents quickly and easily.

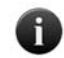

*When uploading documents to a Digital Case File, all users with access to that section within the case will receive a notification via the bell informing them that new documents have been added. If a section is restricted, or has defence access restrictions, only the people who have access to the section will receive a notification. See QRG: Notifications.* 

The bulk loader allows users to add single or multiple documents into a section. To do this:

- 1. Click the **Add Files** button
- 2. Locate and select the relevant files on your computer or device.
- 3. Click **Open**

Click **Start Upload** to add the selected the files.

You can upload many different file types including but not limited to:

- $\bullet$ PDFs
- $\bullet$ Word documents
- $\bullet$ Excel files
- $\bullet$ Images
- $\bullet$ PowerPoint presentations

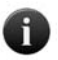

*All uploaded documents will be presented in the bundle in PDF form. Access to the original file type can be found within the Bundle area*.

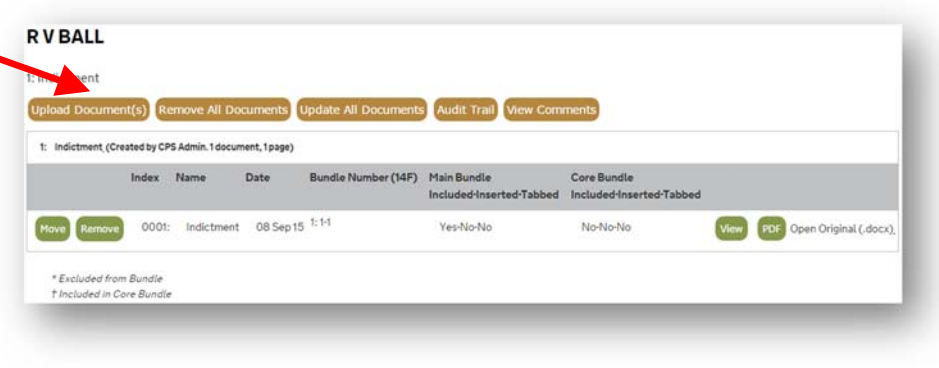

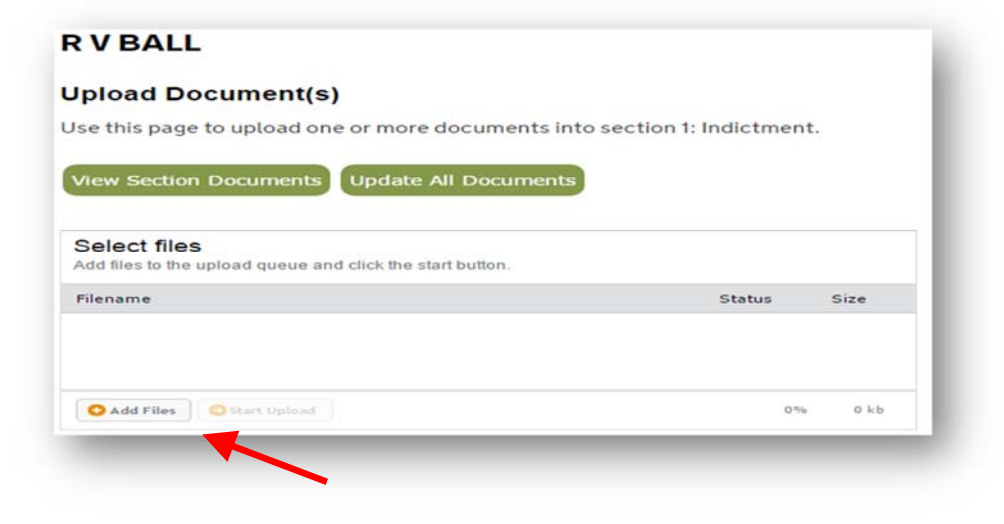

**©Copyright Netmaster Solutions Limited 2017. Commercial in confidence ©Copyright Ministry of Justice** 

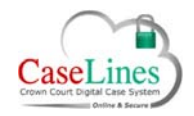

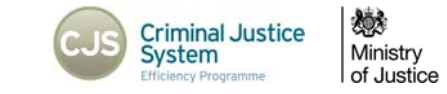

- $\bullet$ During uploads users can see the status of the upload.
- $\bullet$ The speed is dependent on the speed of the internet connection.
- $\bullet$ There are no set limits on the sizes of the files which can be uploaded.
- $\bullet$ Uploads may be cancelled by clicking the **Cancel** button.
- $\bullet$ Click **View Section Documents** to go back into the section.

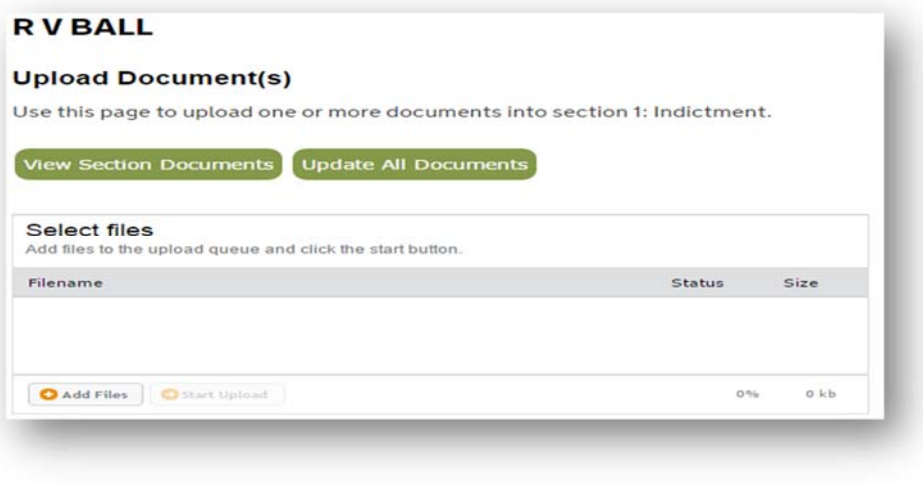

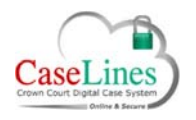

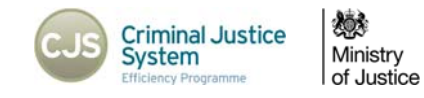

## UPLOADING TO A SECTION WITH DEFENCE ACCESS RESTRICTIONS

If the section you are uploading to has defence access restrictions (sections C, D, M, N, Q, T, U, V & PD) you will be required to indicate which defendant(s) should have access to the document.

Only defence users associated with defendants who have been granted access the document will be able to see it.

Defence users not users associated with defendants who have been granted access the document will not be able to view the document, nor will they be able to see the existence of the document in the index or ROCA, nor will they be able to see any notes attached to the document.

- 1. The Defendants that are linked to this case will be listed,
- 2. Select the defendants that are related to the document (s) that you are uploading but putting a tick in the relevant tick box.
- 3. Click Start Upload in the usual way

For cases with only one defendant, the tick box will be ticked by default.

Access must be granted to at least one defendant: if you attempt to upload a document to one of these sections without associating a defendant, you will see an error message.

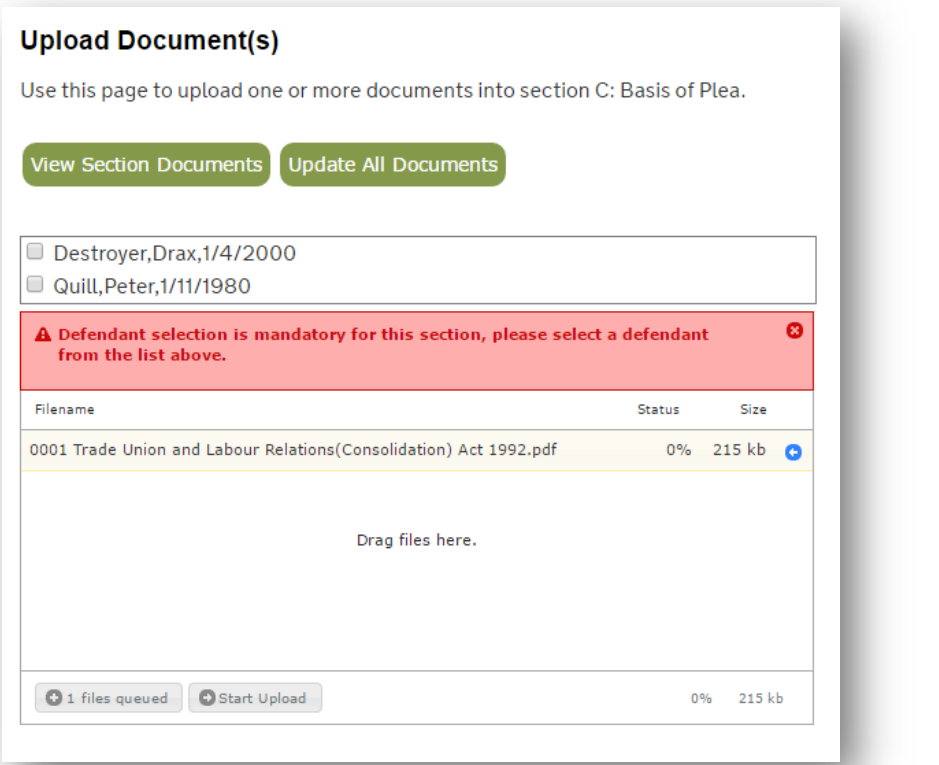

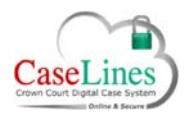

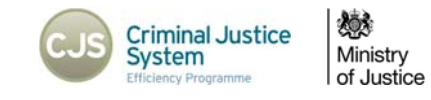

#### EDITING DOCUMENT ACCESS PERMISSIONS

When you view the list of documents in a section with defence access restrictions, either by navigating to the **Section** screen and clicking on **View Documents** or by navigating to the **Index** screen and clicking on the section title, you can amend the access to a particular document.

This is done by clicking on the **Edit Access** button. This button will be only be available if you have the same role\* as the user who originally uploaded the document.

\*Same role in the case of a defence user is one associated with the same defendant.

This will show the current Defendants in the case, and which ones have been granted access to this particular document. Amend the ticks next to the required Defendant and click on the **Save and close** button.

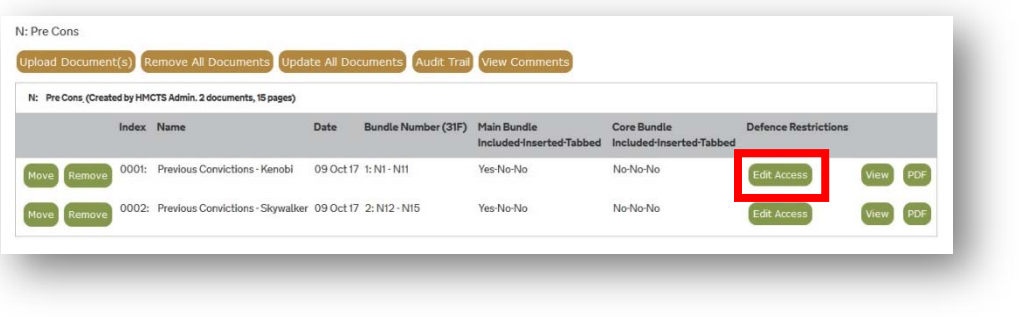

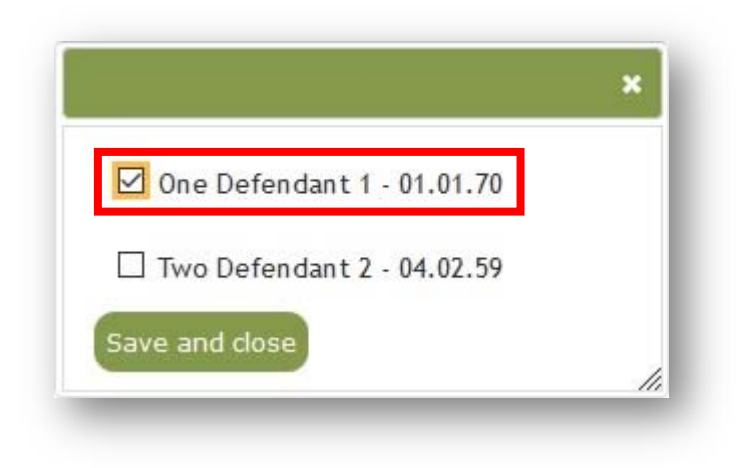

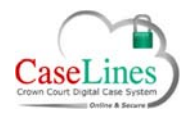

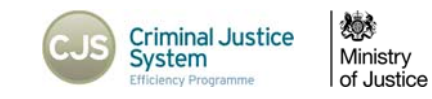

## INDEX STATUS ICONS

When a document is loaded, an icon to the left of the Index displays its processing state.

For documents uploaded prior to the introduction of the processing icons, creating a fresh bundle using the *New Bundle* button will re‐ process all documents (see QRG12 ‐ Download an offline copy of the index and bundle).

There are three processing states:

- $\bullet$ Busy processing
- $\bullet$ Successfully processed
- $\bullet$ Failed to process

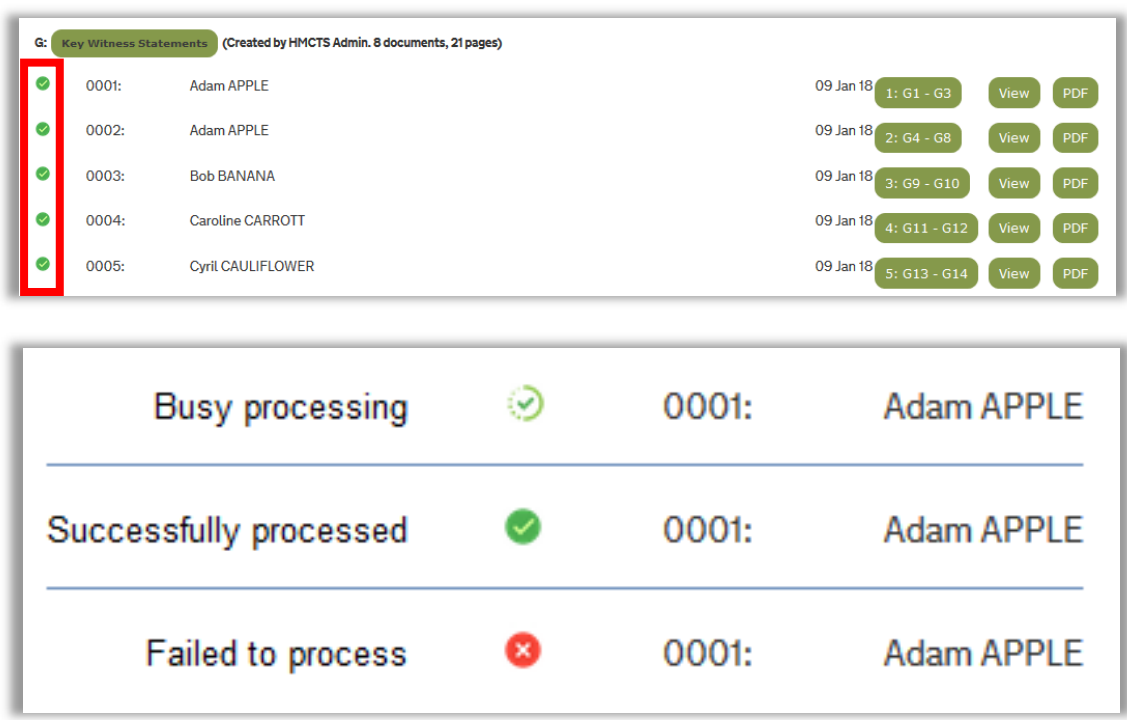

A document may fail to process if it is of an unsupported file type, is corrupt, is password protected, or is potentially harmful (contains a virus or executable).

Where a document fails to process, DCS will replace the document in the bundle with a placeholder and inform the uploading user by email.

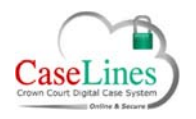

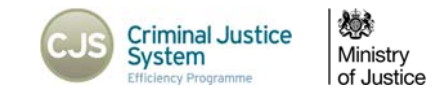

#### EDITING DOCUMENT ACCESS PERMISSIONS

When you view the list of documents in a section with defence access restrictions, either by navigating to the **Section** screen and clicking on **View Documents** or by navigating to the **Index** screen and clicking on the section title, you can amend the access to a particular document.

This is done by clicking on the **Edit Access** button. This button will be only be available if you have the same role\* as the user who originally uploaded the document.

\*Same role in the case of a defence user is one associated with the same defendant.

This will show the current Defendants in the case, and which ones have been granted access to this particular document. Amend the ticks next to the required Defendant and click on the **Save and close** button.

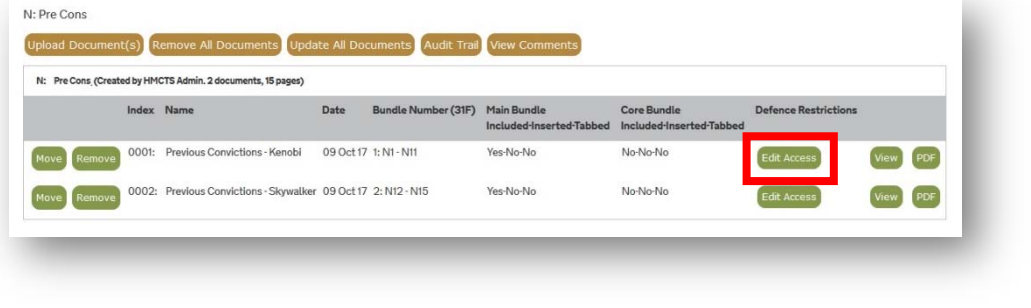

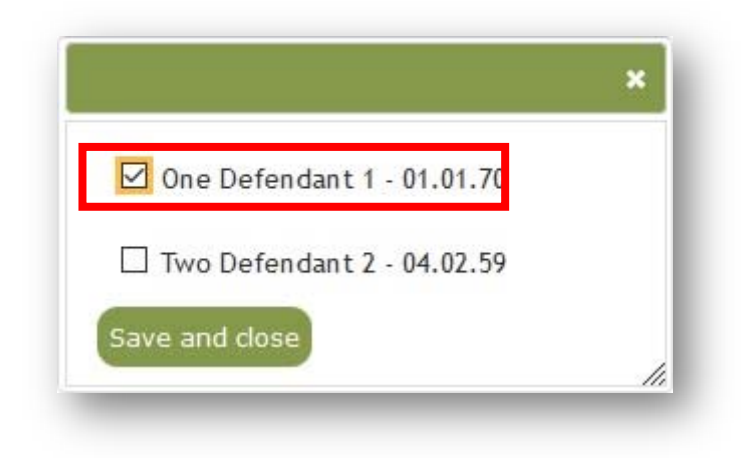

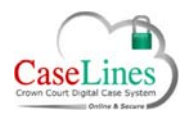

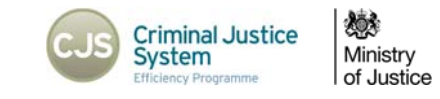

## REMOVE ALL DOCUMENTS

Within the Section area users can also 'Remove All Documents'. Click on **Remove All Documents**.

A pop‐up window will appear asking again if you are sure you want to remove all the documents from this section.

Click **Okay** to proceed, otherwise click **Cancel**.

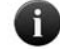

*This function should almost never be used* 

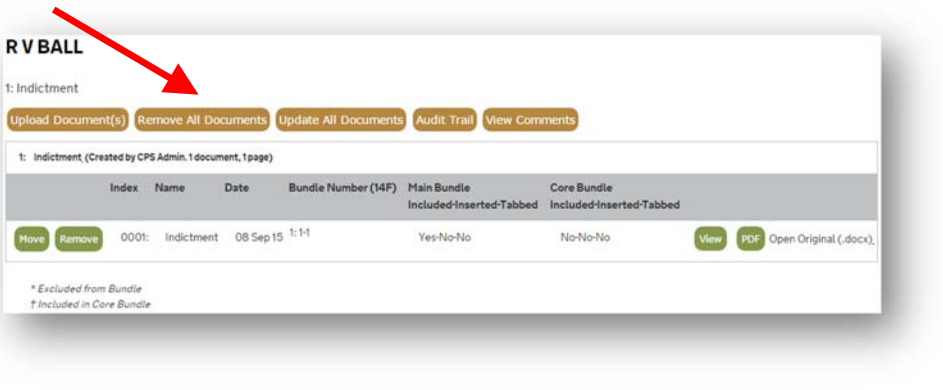

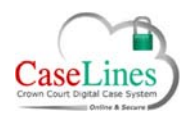

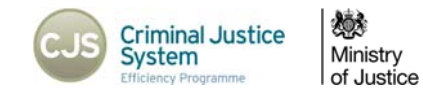

## UPDATE ALL DOCUMENTS

Click **Update All Documents** to update.

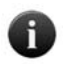

*Update All Documents allows users to edit the details of a document within the bundle, but not the content or text within a document.* 

To edit an entry, click on it. Once changes have been made, they are saved automatically.

Click on a document to make the fields become editable. Fields that may be changed include:

- $\bullet$  **Document number** The majority of sections are set to sort documents by number so editing this field will change the order of the documents in the section.
- $\bullet$  **Document Title** The name of the document. Care should be taken as if this is changed additional copies may appear in the bundle that would otherwise be captured by the de‐duplication process.
- $\bullet$  **Document Date** The date that appears is typically the date the document was uploaded into the bundle. If there was a delay in uploading the document into the bundle you may want to put in here the date that the document was received. This will not change the actual date and time of upload recorded in the blue bar at the top of the document in the review screen
- $\bullet$  Should document appear in the Main Bundle and/or in the Core Bundle.

*The Main Bundle includes all documents uploaded and ingested into the Digital Case File, this is the complete bundle that is used in court. The Core Bundle is a streamlined bundle with just the most relevant and pertinent evidence. The Core Bundle is not presented in court on DCS, but can be downloaded as a PDF.* 

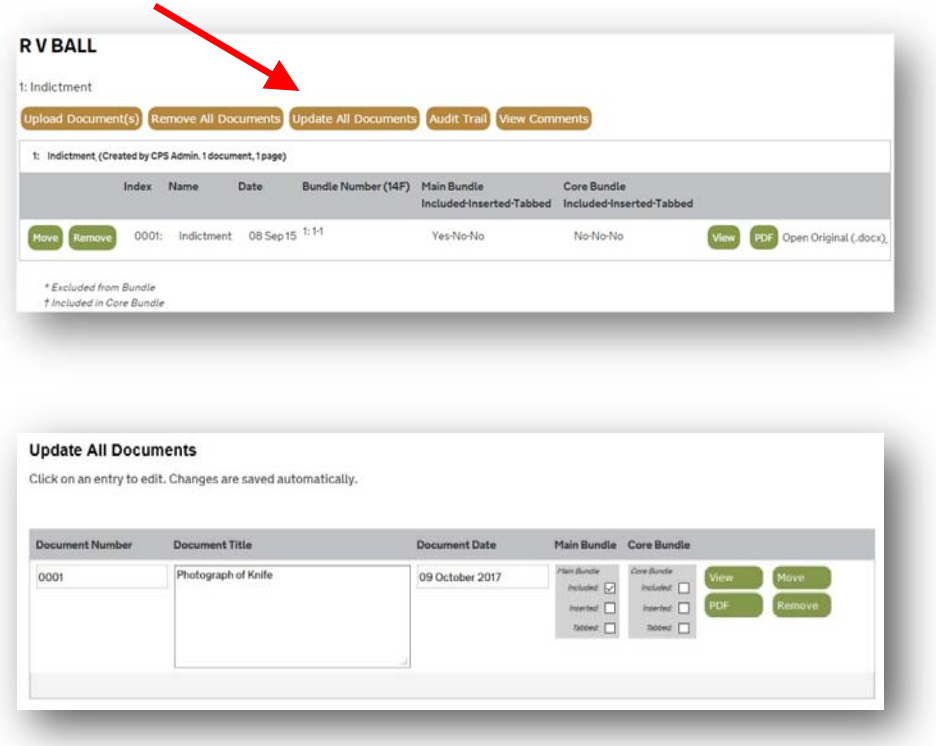

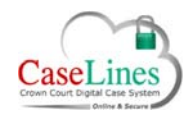

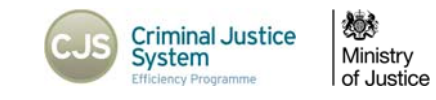

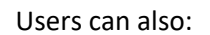

- $\bullet$ **View** the document
- $\bullet$ **Open** the document as a PDF
- $\bullet$ **Remove** the document
- $\bullet$  **Move** the document to another section. To do this:
	- o Click **Move**
	- o On the pop‐up window, select a section from the drop‐down menu
	- o Click **Move** again

The document then disappears and moves to the section selected.

The **Document Number** in the new section should then be edited to set the correct order in the section in which the document appears.

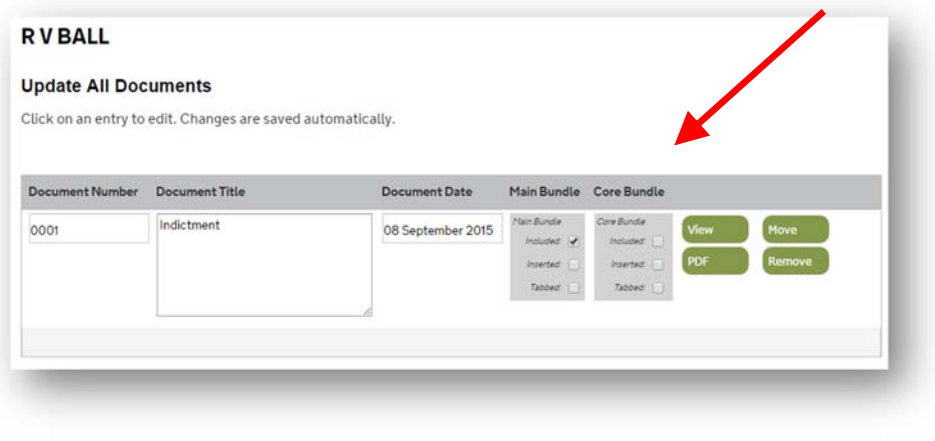